# **「안전점검 통합관리시스템」 모바일앱 사용자 매뉴얼**

**2018. 9.**

**서 울 특 별 시 시 설 안 전 과**

## **<목 차>**

# Ⅰ. 초기화면

- 1. 로그인 2
- 2. 아이디/비밀번호 찾기 3 3. 사용자 등록 4
- 4. 메인화면 5

## Ⅱ. 기본메뉴

- 1. 정밀안전진단 6
- 2. 정밀점검 7
- 3. 정기점검 8
- 4. 수시점검 9
- 5. 점검알림 10
- 6. 시설물통계 11 7. 공지사항 13

### Ⅲ. 개별 시설물 안전관리

- 1. 시설물 정보보기 14 2. 안전점검 및 조치실태 15
- 3. 안전점검 계획 16
- 4. 안전점검 및 조치사항 17
- 5. 안전등급평가 수행 18
- 6. 안전등급평가 결과 19

# Ⅰ. 초기화면

1. 로그인

☞ 안전점검 통합관리시스템의 모바일 초기화면입니다.

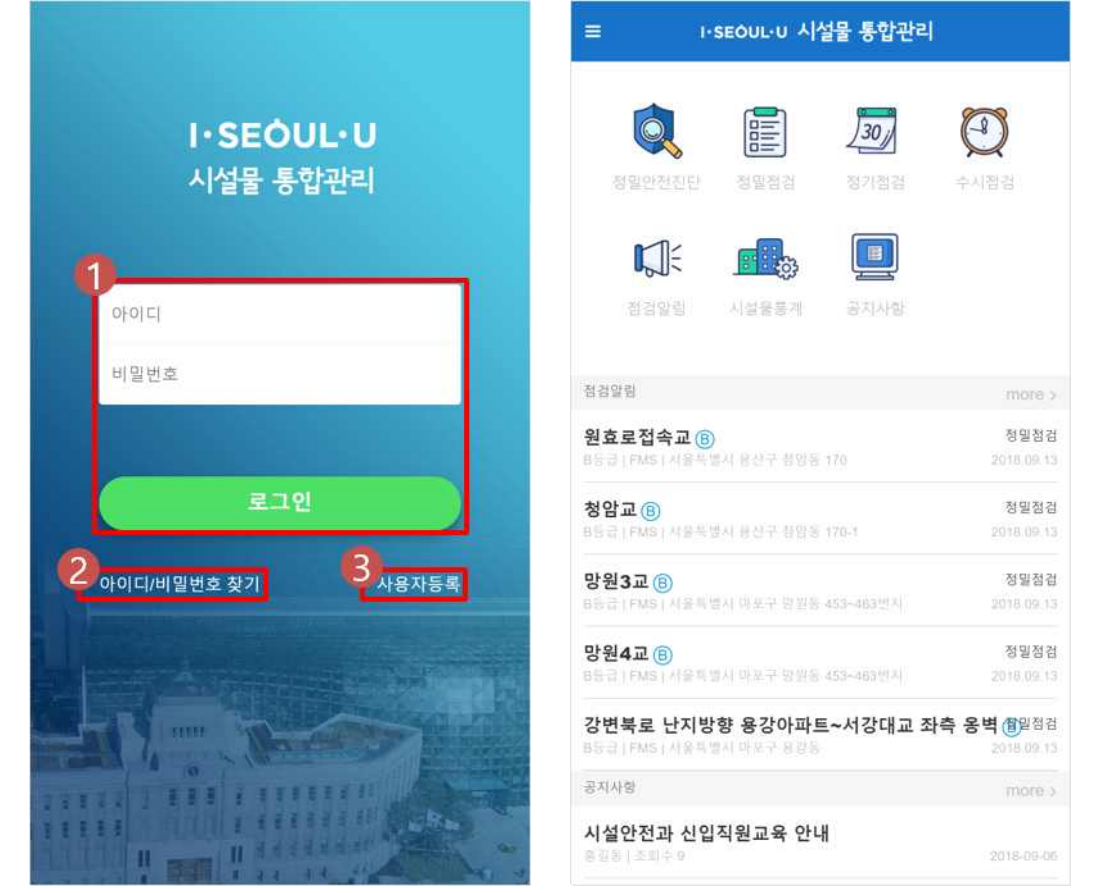

- ① 아이디와 비밀번호를 입력 후 로그인을 누르면 메인화면으로 이동합니다.
- ② "아이디/비밀번호 찾기" 화면으로 이동합니다.
- ③ "사용자 등록" 화면으로 이동합니다.

# 2. 아이디/비밀번호 찾기

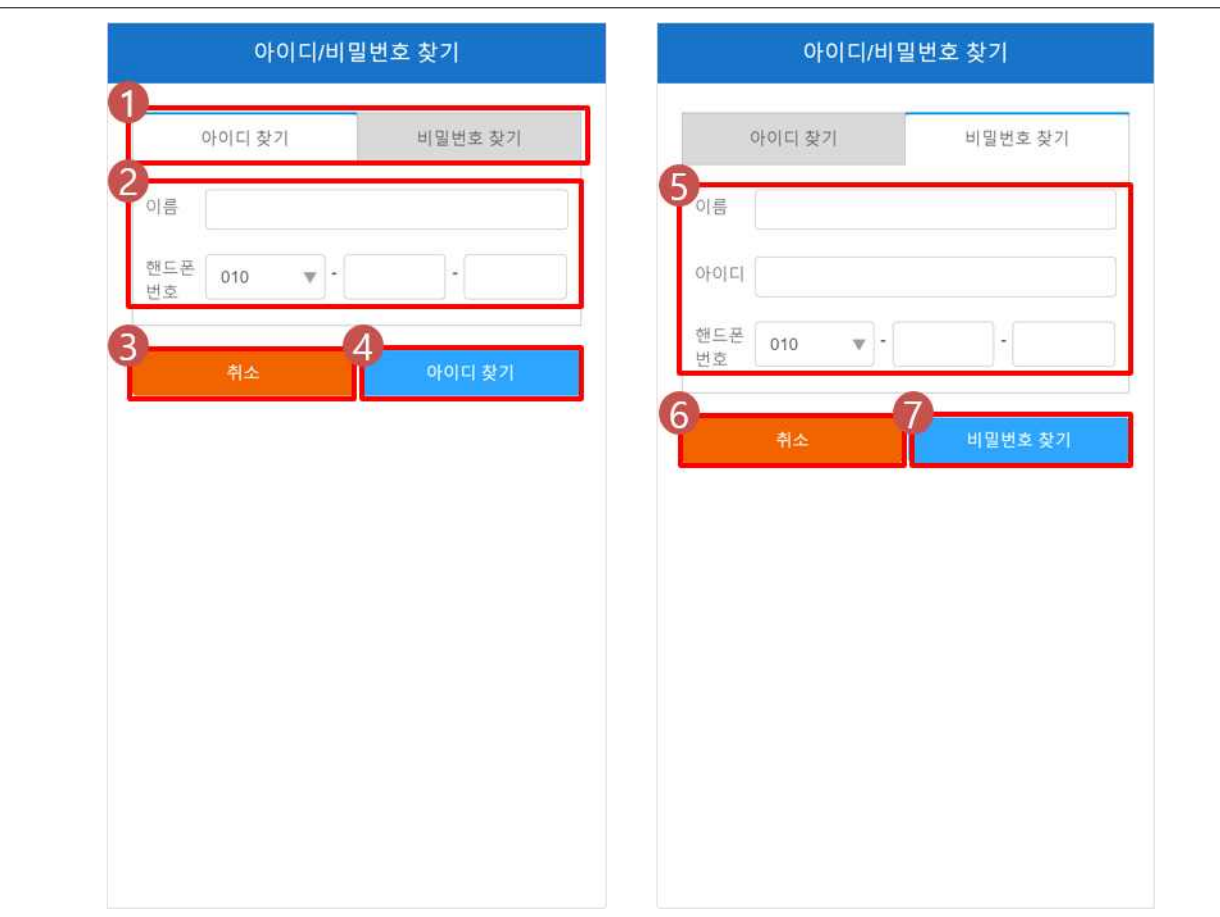

[기능 및 처리절차]

☞ 아이디와 비밀번호를 찾습니다.

- ① "아이디 찾기" 또는 "비밀번호 찾기"를 누릅니다.
- ② "아이디 찾기"를 선택한 경우 등록된 이름과 핸드폰번호를 입력합니다.
- ③ "취소"를 누르면 다시 로그인화면으로 이동합니다
- ④ 해당 사용자의 아이디가 핸드폰문자로 전송됩니다.
- ⑤ "비밀번호 찾기"를 선택한 경우 등록한 이름, 아이디, 핸드폰 번호를 입력합니다.
- ⑥ "취소"를 누르면 다시 로그인화면으로 이동합니다
- ⑦ 해당 사용자의 비밀번호가 핸드폰문자로 전송됩니다.

## 3. 사용자 등록

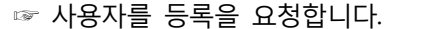

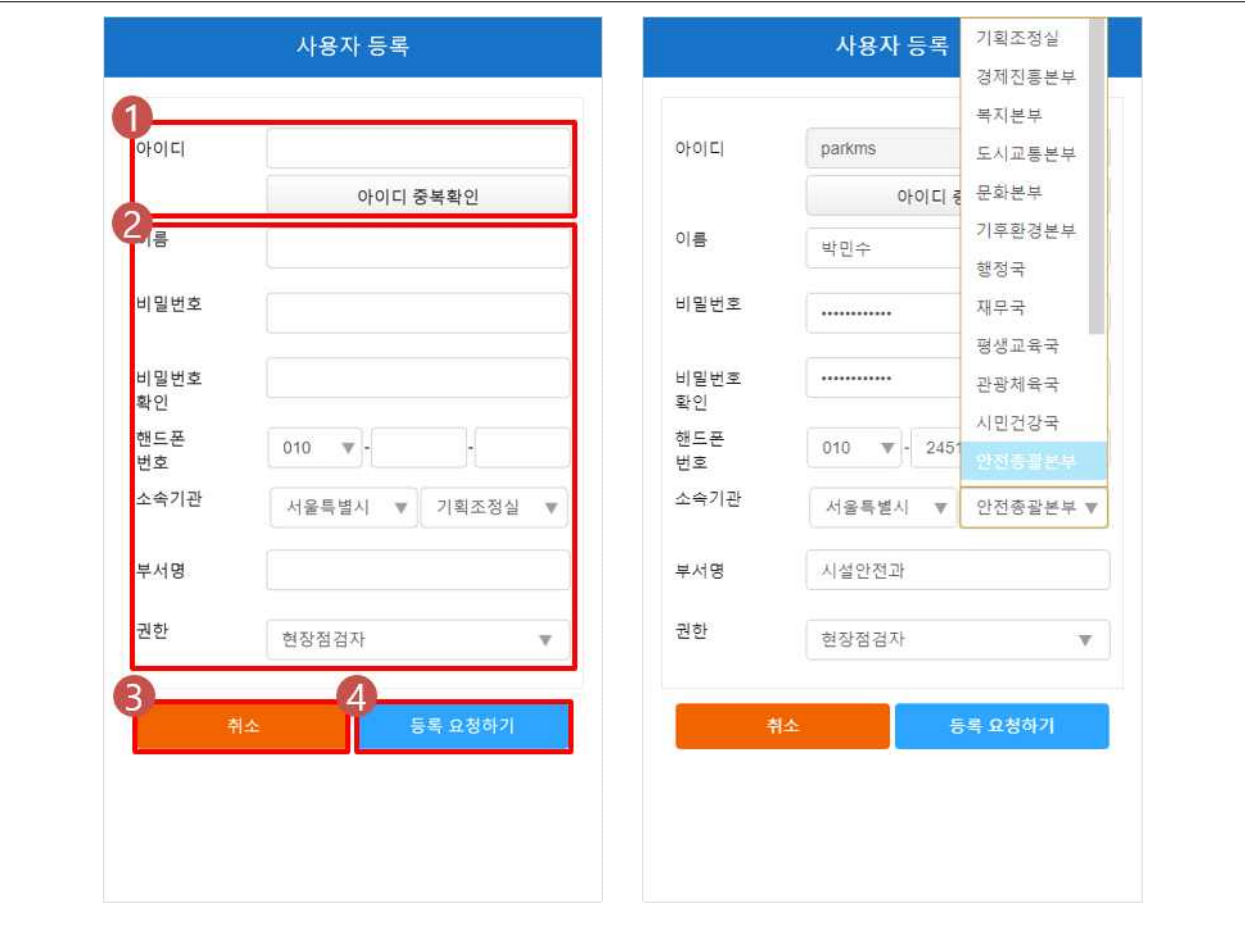

- ① 아이디를 입력하고 "아이디 중복확인"을 클릭하여 중복 여부를 확인합니다.
- ② 이름, 비밀번호, 핸드폰번호, 소속기관, 부서명을 입력할 수 있습니다.
- 비밀번호는 영 대/소문자, 특수문자, 숫자 혼합하여 9자리 이상, 12자리 이하로 입력합니다.
- 소속기관은 드롭다운메뉴로 입력합니다.
- 권한은 "현장점검자" / "관리자" 중 선택할 수 있습니다.
- ④ 취소를 누르면 "로그인" 화면으로 다시 이동합니다.
- ⑤ 관리자에게 사용자등록을 요청합니다.

☞ 로그인 후 처음 나타나는 화면입니다.

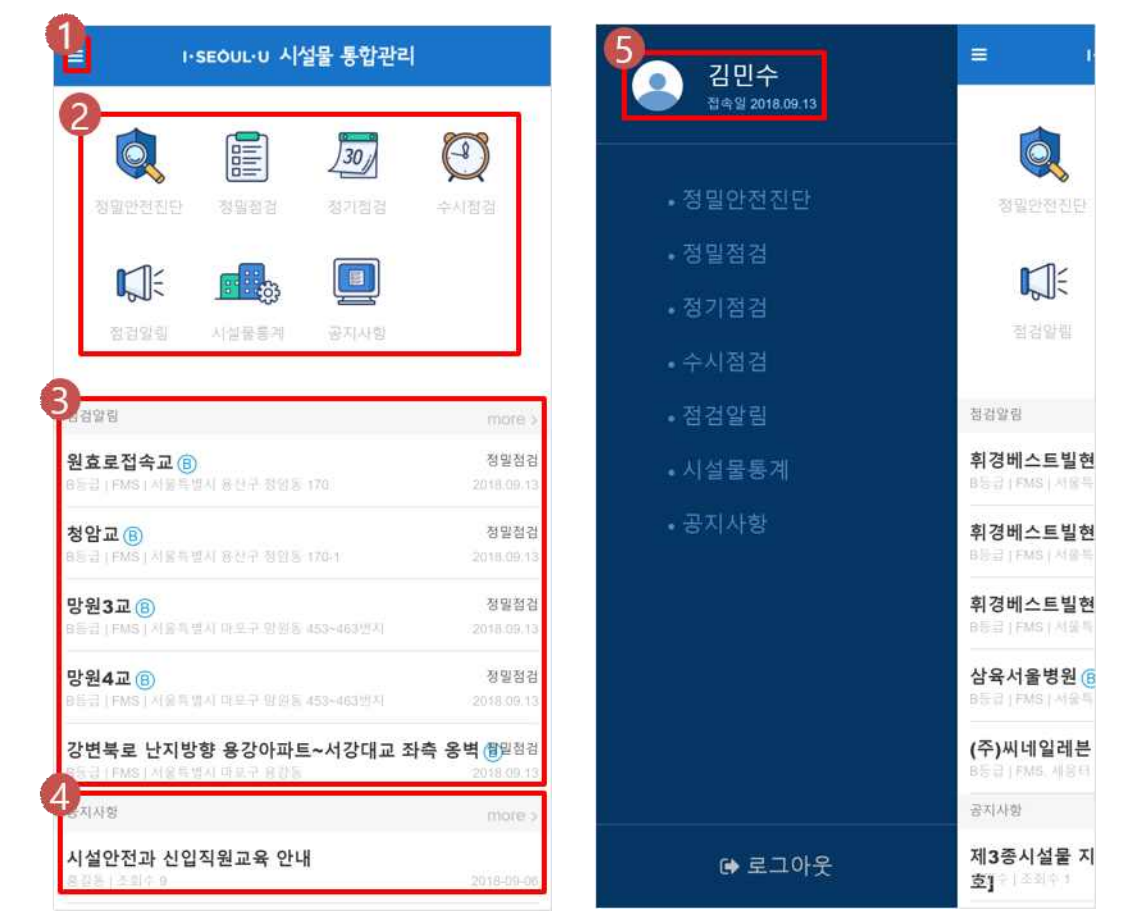

- [기능 및 처리절차]
- ① 메뉴펼치기 버튼을 누르면 주요메뉴 팝업창이 나타납니다.
- ② 각 주요메뉴 아이콘을 누르면 해당 메뉴로 이동합니다.
- ③ 사용자가 담당한 시설물 중 점검일정이 도래한 대상의 리스트를 보여줍니다. "more"를 누르면 점검알 림 메뉴로 이동합니다
- ④ 공지사항의 최상단 리스트가 노출됩니다. "more"를 누르면 공지사항 메뉴로 이동합니다.
- ⑤ 사용자의 이름을 누르면 메인화면으로 이동합니다.

# Ⅱ. 기본메뉴

## 1. 정밀안전진단

#### ☞ 정밀안전진단 대상 시설물의 안전점검을 관리합니다.

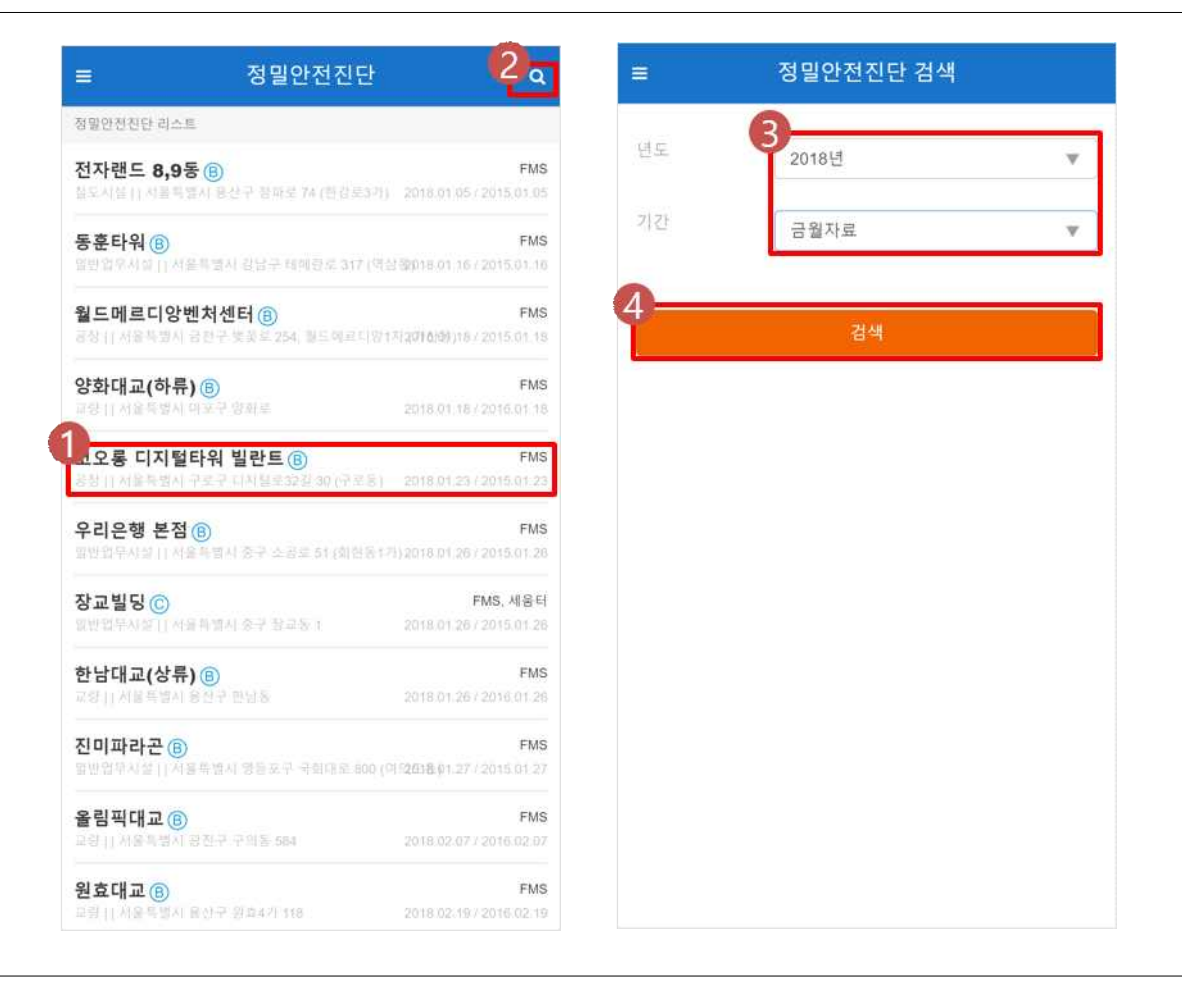

[기능 및 처리절차]

- ① "정밀안전진단" 화면에서 조회하고자 하는 시설물을 누르면 해당 시설물에 대한 상세제원정보를 제공
- 
- 
- 
- - 하는 "시설물 정보보기" 화면으로 이동합니다.

② 돋보기를 누르면 "정밀안전진단 검색" 화면으로 이동합니다. ③ 드롭다운 메뉴에서 년도와 기간에 따른 검색조건을 설정합니다. ④ 검색을 누르면 조건에 해당하는 정밀안전진단 리스트가 나타납니다.

☞ 정밀점검 대상 시설물의 안전점검을 관리합니다.

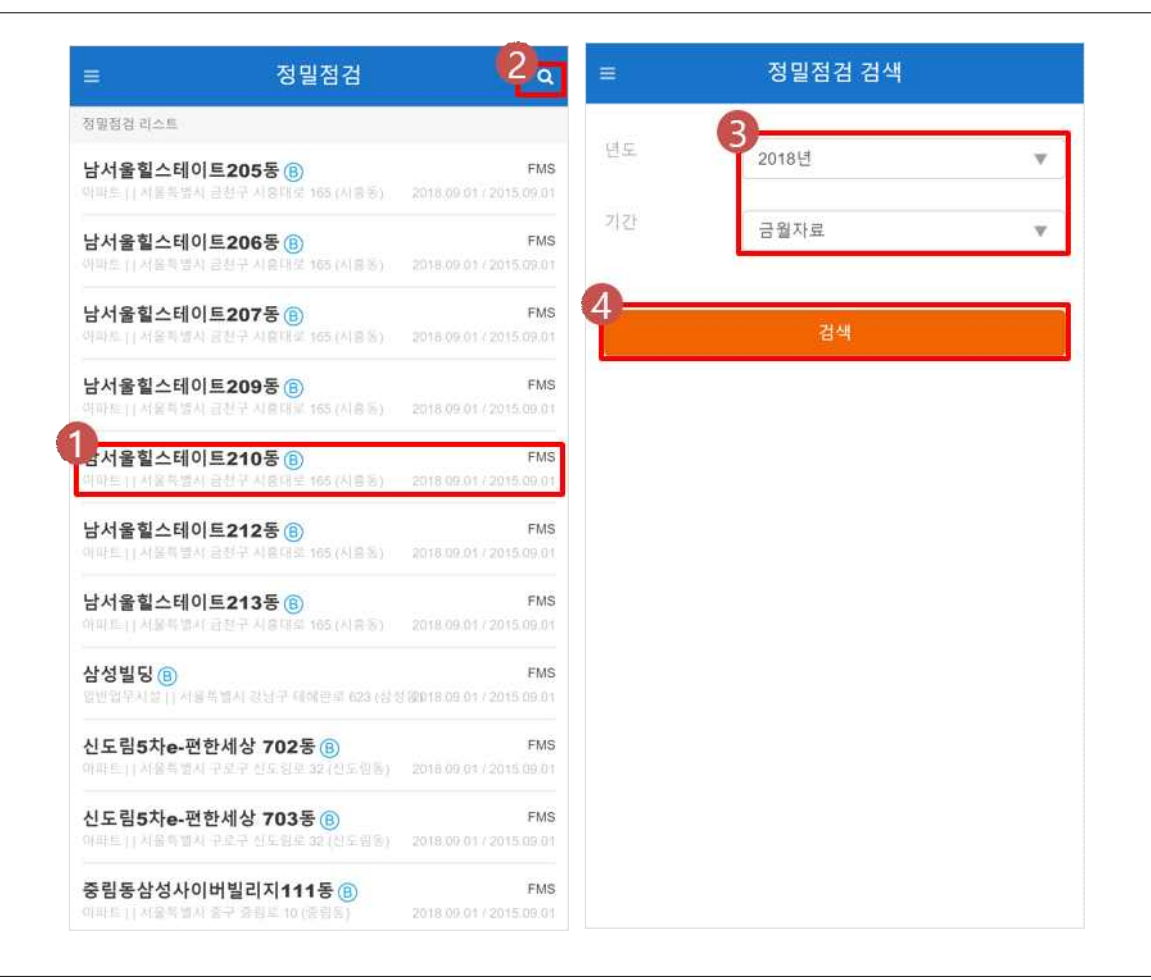

- ① "정밀점검" 화면에서 조회하고자 하는 시설물을 누르면 해당 시설물에 대한 상세제원정보를 제공하는 "시설물 정보보기" 화면으로 이동합니다.
- ② 돋보기를 누르면 "정밀점검 검색" 화면으로 이동합니다.
- ③ 드롭다운 메뉴에서 년도와 기간에 따른 검색조건을 설정합니다.
- ④ 검색을 누르면 조건에 해당하는 정밀점검 리스트가 나타납니다.

☞ 정기점검 대상 시설물의 안전점검을 관리합니다.

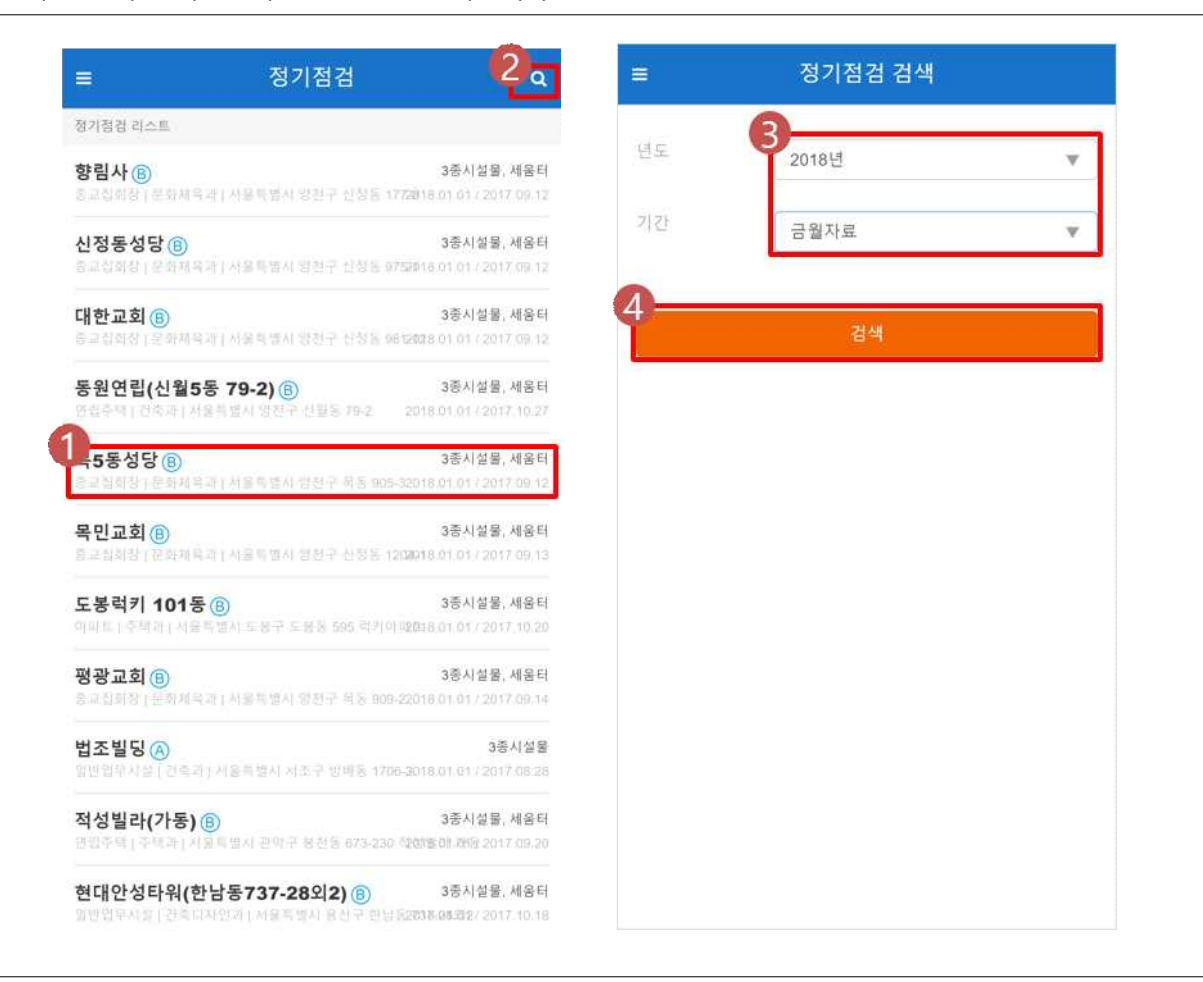

- ① "정기점검" 화면에서 조회하고자 하는 시설물을 누르면 해당 시설물에 대한 상세제원정보를 제공하는 "시설물 정보보기" 화면으로 이동합니다.
- ② 돋보기를 누르면 "정기점검 검색" 화면으로 이동합니다.
- ③ 드롭다운 메뉴에서 년도와 기간에 따른 검색조건을 설정합니다.
- ④ 검색을 누르면 조건에 해당하는 정기점검 리스트가 나타납니다.

☞ 수시점검 대상 시설물의 안전점검을 관리합니다.

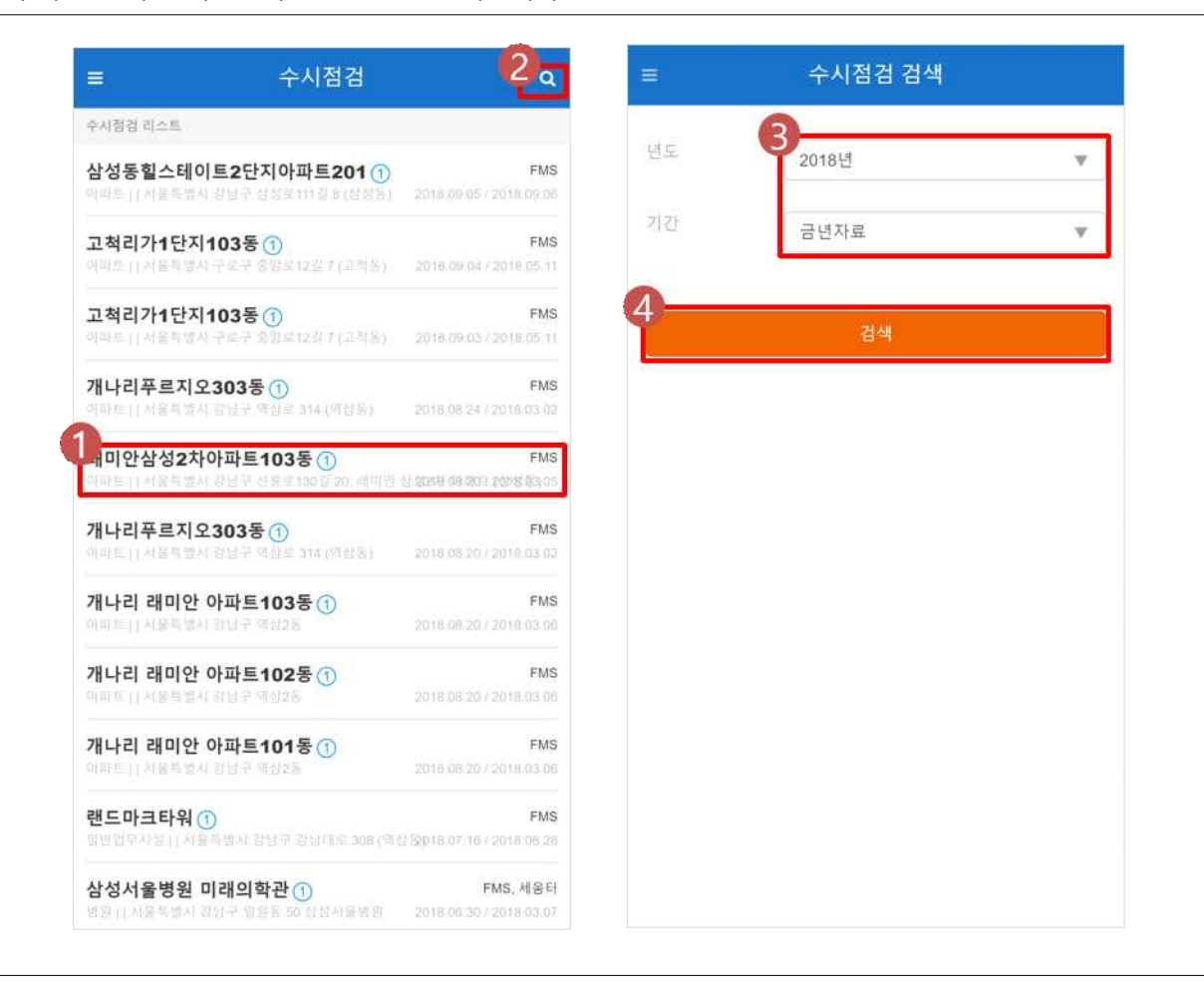

- ① "수시점검" 화면에서 조회하고자 하는 시설물을 누르면 해당 시설물에 대한 상세제원정보를 제공하는 "시설물 정보보기" 화면으로 이동합니다.
- ② 돋보기를 누르면 "수시점검 검색" 화면으로 이동합니다.
- ③ 드롭다운 메뉴에서 년도와 기간에 따른 검색조건을 설정합니다.
- ④ 검색을 누르면 조건에 해당하는 수시점검 리스트가 나타납니다.

☞ 점검알림으로 설정된 대상 시설물의 안전점검을 관리합니다.

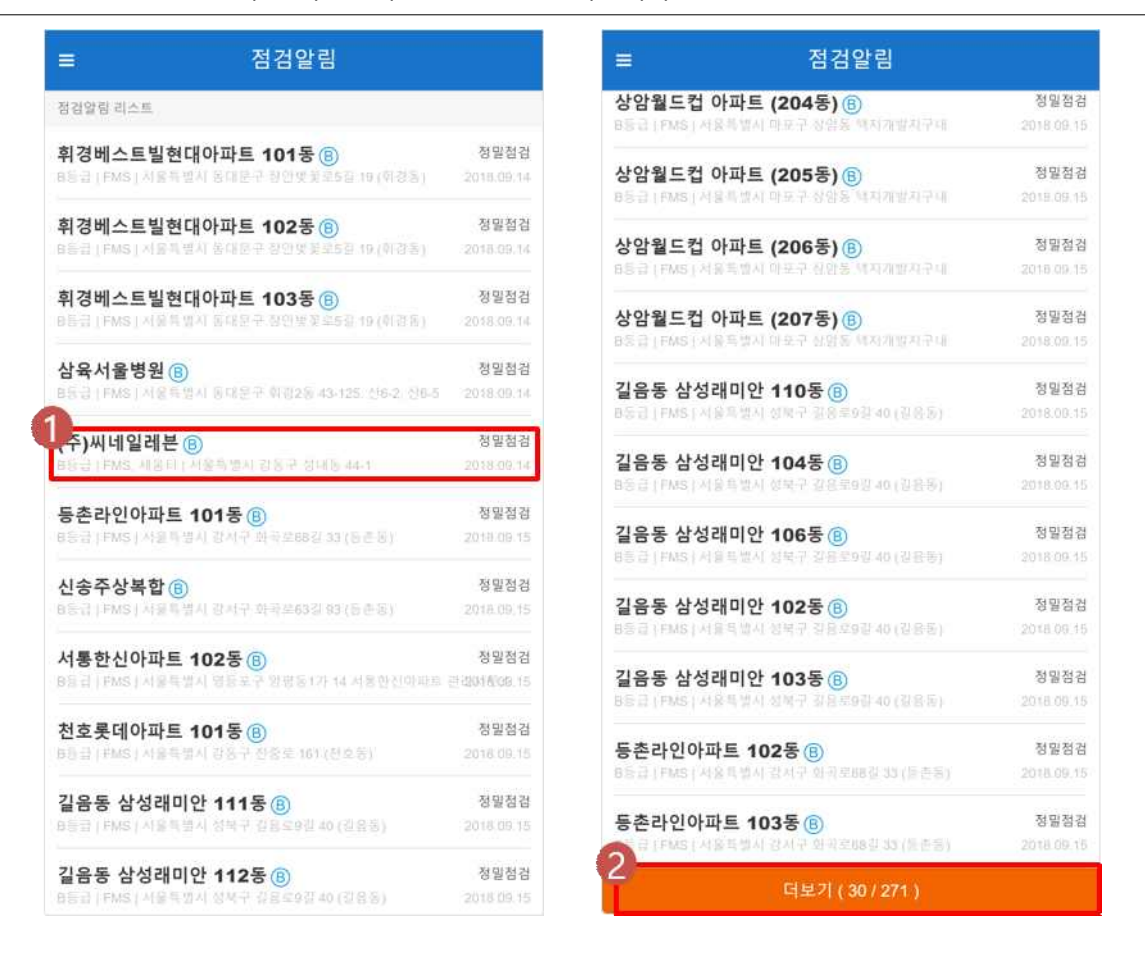

- ① "점검알림" 화면에서 조회하고자 하는 시설물을 누르면 해당 시설물에 대한 상세제원정보를 제공하는 "시설물 정보보기" 화면으로 이동합니다.
- ② 더보기를 누르면 다음 순번의 리스트를 추가로 불러옵니다.

☞ 시설물통계 검색을 통해 대상 시설물의 안전점검을 관리합니다.

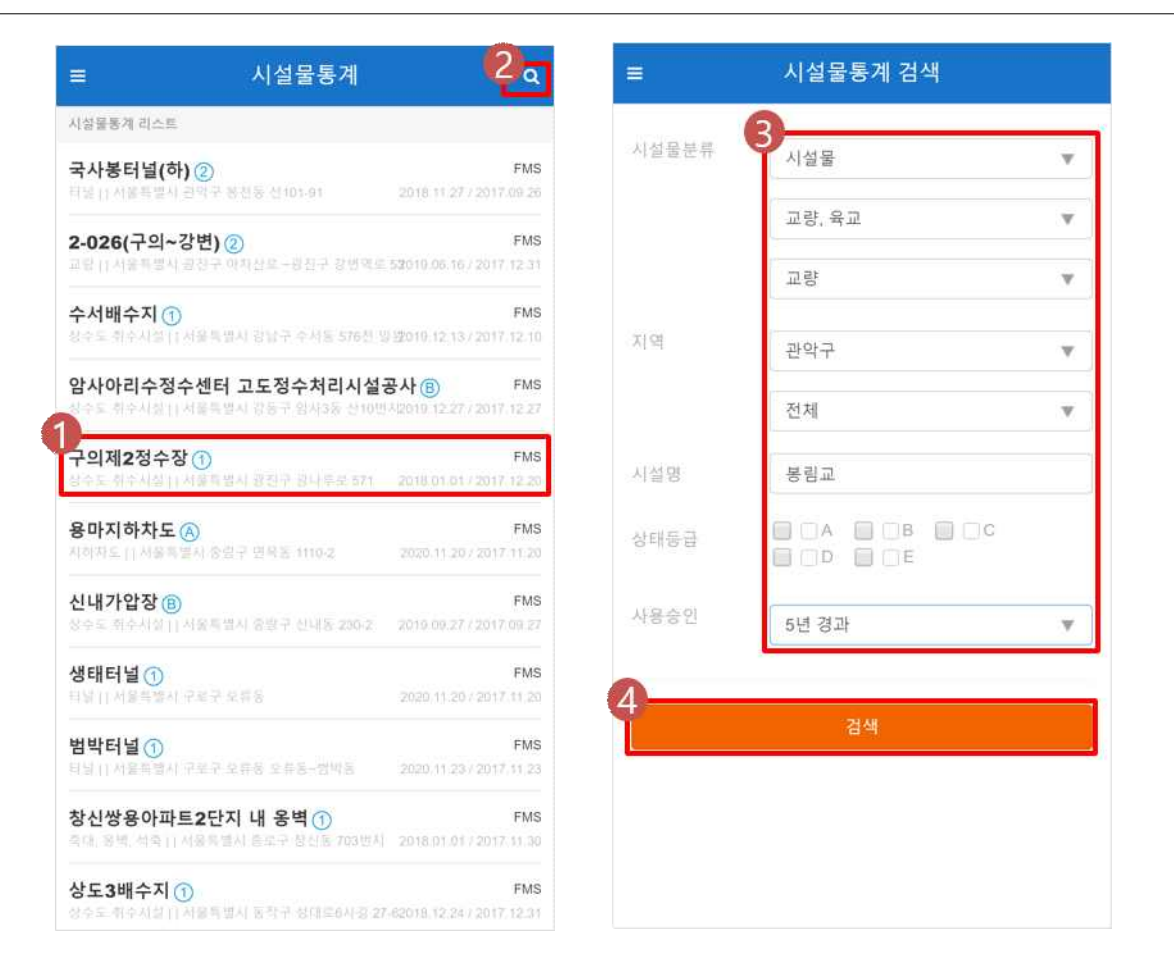

- [기능 및 처리절차]
- ① "시설물통계" 화면에서 조회하고자 하는 시설물을 누르면 해당 시설물에 대한 상세제원정보를 제공하 는 "시설물 정보보기" 화면으로 이동합니다.
- ② 돋보기를 누르면 "시설물통계 검색" 화면으로 이동합니다.
- ③ 시설물분류, 지역, 시설명, 상태등급, 사용승인경과기간 등을 입력하여 검색합니다. 이때, 시설물분류 옵 션은 다음과 같습니다.
- 시설물 교량, 육교 교량 / 복개구조물 / 육교
- 시설물 하천 보 / 배수펌프장 / 하구둑 / 제방
- 시설물 축대, 옹벽, 석축
- 시설물 절토사면
- 시설물 터널, 공동구 터널 / 지하차도 / 공동구
- 시설물 상하수도 상수도 취수시설 / 하수처리시설
- 시설물 삭도, 궤도
- 시설물 유원시설
- 시설물 수상안전시설 유선 및 도선 / 수상레저시설
- 시설물 지하도상가
- 시설물 기타
- 건축물 단독주택 단독주택 / 다중주택 / 다가구주택 / 공관
- 건축물 공동주택 아파트 / 연립주택 / 다세대주택 / 기숙사
- 건축물 제1종 근린생활시설 소매점 / 휴게음식점, 제과점 등 / 사람의 위생관리나 의류 등을 세탁· 수선하는 시설 / 주민치료·치료시설 / 탁구장, 체육도장 / 공공업무시설 / 주민공동이용시설 / 주민생활 에너지공급·통신서비스 제공 및 급수·배수 관련시설
- 건축물 제2종 근린생활시설 공연장 / 종교집회장 / 자동차영업소 / 서점 / 총포판매소 / 사진관,<br>- 표구점 / 게임관련시설 / 휴게음식점, 제과점 등 / 일반음식점 / 장의사, 동물병원, 동물미용실, 그 밖에 이와 유사한 것 / 학원, 교습소, 직업훈련소 / 독서실, 기원 / 주민체육시설 / 일반업무시설 / 다중생활 시설 / 물품의 제조·가공·수리 등을 위한 시설 / 단란주점 / 안맛술소, 노래연습장
- 건축물 문화 및 집회시설 공연장 / 집회장 / 관람장 / 전시장 / 동·식물원
- 건축물 종교시설 종교집회장 / 봉안당(奉安堂)
- 건축물 판매시설 도매시장 / 소매시장 / 상점
- 건축물 운수시설 여개자동차터미널 / 철도시설 / 공항시설 / 항만시설
- 건축물 의료시설 병원 / 격리병원
- 건축물 교육연구시설 학교 / 교육원(연수원) / 직업훈련소 / 학원 / 연구소 / 도서관
- 건축물 노유자시설 아동관련시설 / 노인복지시설 / 그 밖의 사회복지시설 및 근로복지시설
- 건축물 수련시설 생활권수련시설 / 자연권수련시설 / 유스호스텔
- 건축물 체육관 / 운동장 / 그 밖의 운동시설
- 건축물 업무시설 공공업무시설 / 일반업무시설
- 건축물 숙박시설 일반숙박시설 및 생활숙박시설 / 관광숙박시설 / 다중생활시설 / 유사숙박시설
- 건축물 위락시설 단란주점 / 유흥주점 / 「관광진흥법」에 따른 유원시설업의 시설 / 무도장, 무도학 원
- 건축물 공장 공장
- 건축물 창고시설 창고 / 하역장 / 물류터미널 / 집배송 시설
- 건축물 위험물 저장 및 처리 시설 주요소(기계식 세차설비 포함) 및 석유 판매소 / 액화석유가수 충전소·판매소·저장소(기계식 세차설비 포함) / 위험물 제조소·저장소·취급소 / 액화가스 취급소·판매소 / 유독물 보관·저장·판매시설 / 고압가스 충전소·판매소·저장소 / 도료류 판매소 / 도시가스 제조시설 / 화 약류 저장소 / 그 밖의 위험물저장 및 처리시설
- 공사장 토목공사장 대형공사장 / 중단된 공사장
- 공사장 건축공사장 대형공사장 / 중단된 공사장
- ④ 검색을 누르면 조건에 해당하는 시설물통계 리스트가 나타납니다.

☞ 공지사항을 조회합니다.

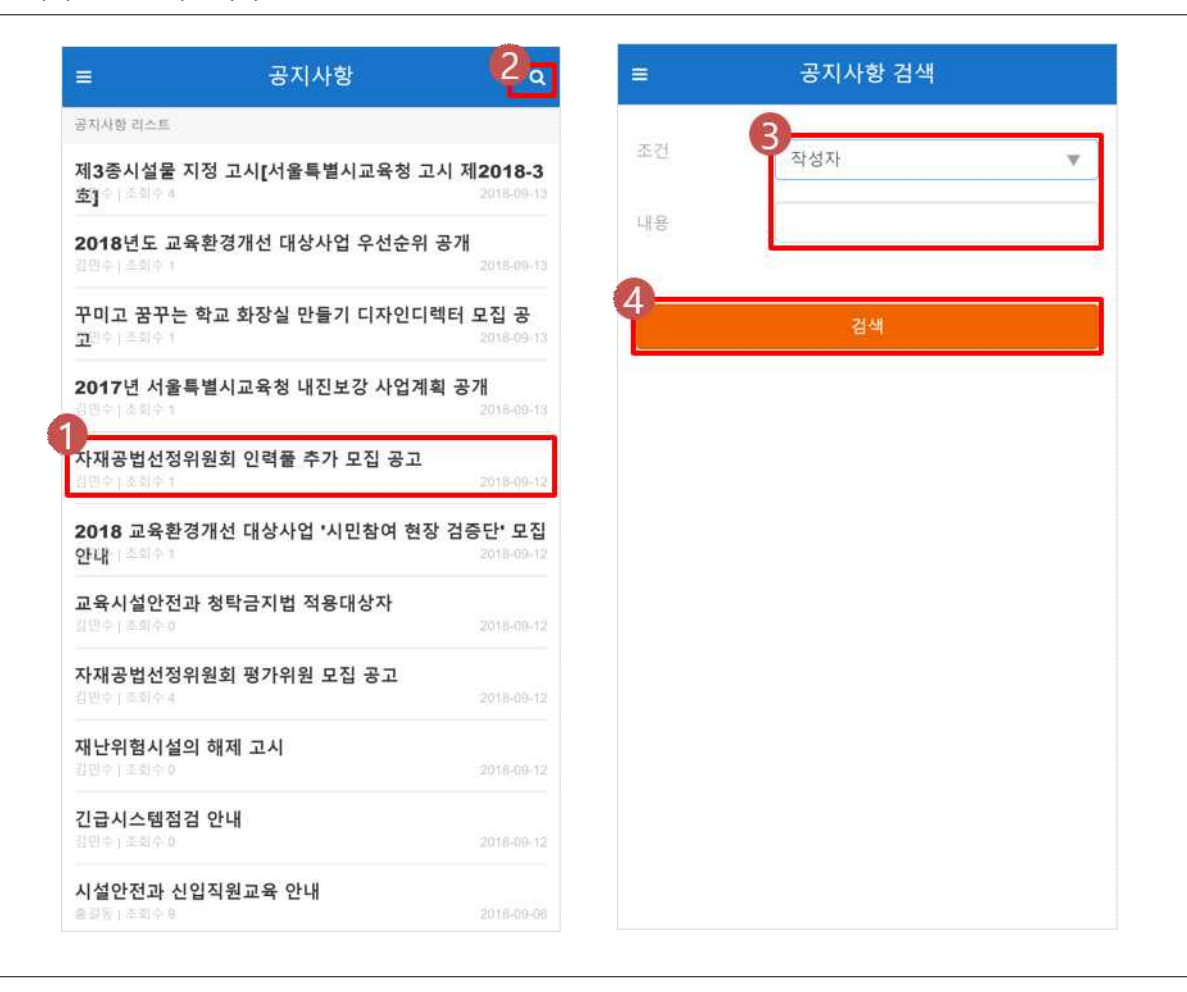

- ① "공지사항" 화면에서 조회하고자 하는 시설물을 누르면 해당 시설물에 대한 상세제원정보를 제공하는<br>- "시설물 정보보기" 화면으로 이동합니다.
- ② 돋보기를 누르면 "공지사항 검색" 화면으로 이동합니다.
- ③ 드롭다운 메뉴에서 검색조건(작성자/제목/내용)을 설정한 후 내용란에 검색어를 입력합니다.
- ④ 검색을 누르면 조건에 해당하는 공지사항 리스트가 나타납니다.

1. 시설물 정보보기

☞ 각 시설물의 제원 정보를 조회할 수 있습니다.

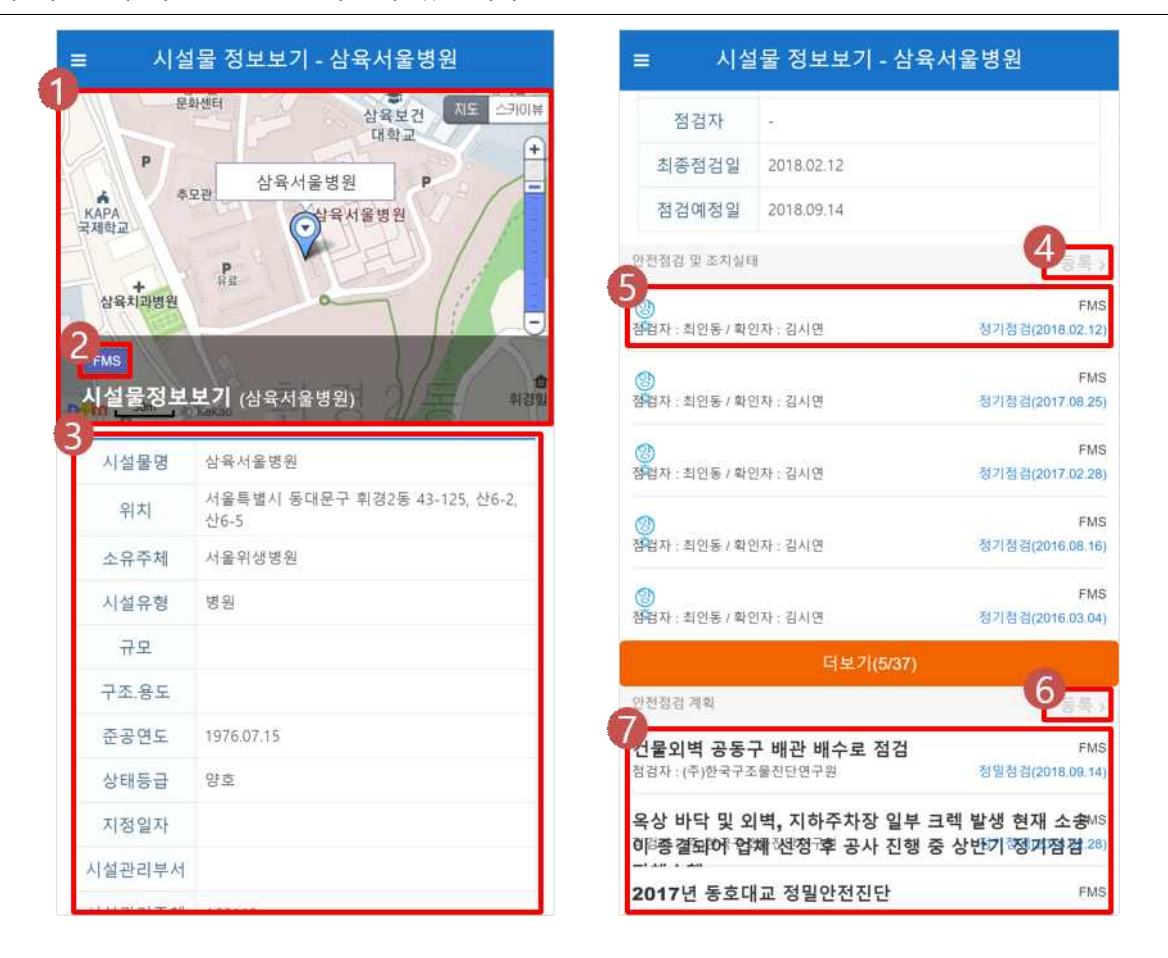

- ① 해당 시설물이 나타나는 지도를 보여줍니다.
- ② 해당 시설물의 관리출처 또는 관리정책을 보여줍니다.
- ③ 해당 시설물의 상제정보 및 상세제원을 보여줍니다.
- ④ "안전점검 및 조치실태 등록" 화면으로 이동합니다.
- ⑤ "안전점검 및 조치실태" 목록에서 조회하고자 하는 등록내역을 클릭하면 "안전점검 내역"화면 이동합니 다.
- ⑥ "안전점검 계획 등록" 화면으로 이동합니다.
- ⑦ 등록된 "안전점검 계획" 내역을 확인할 수 있습니다.

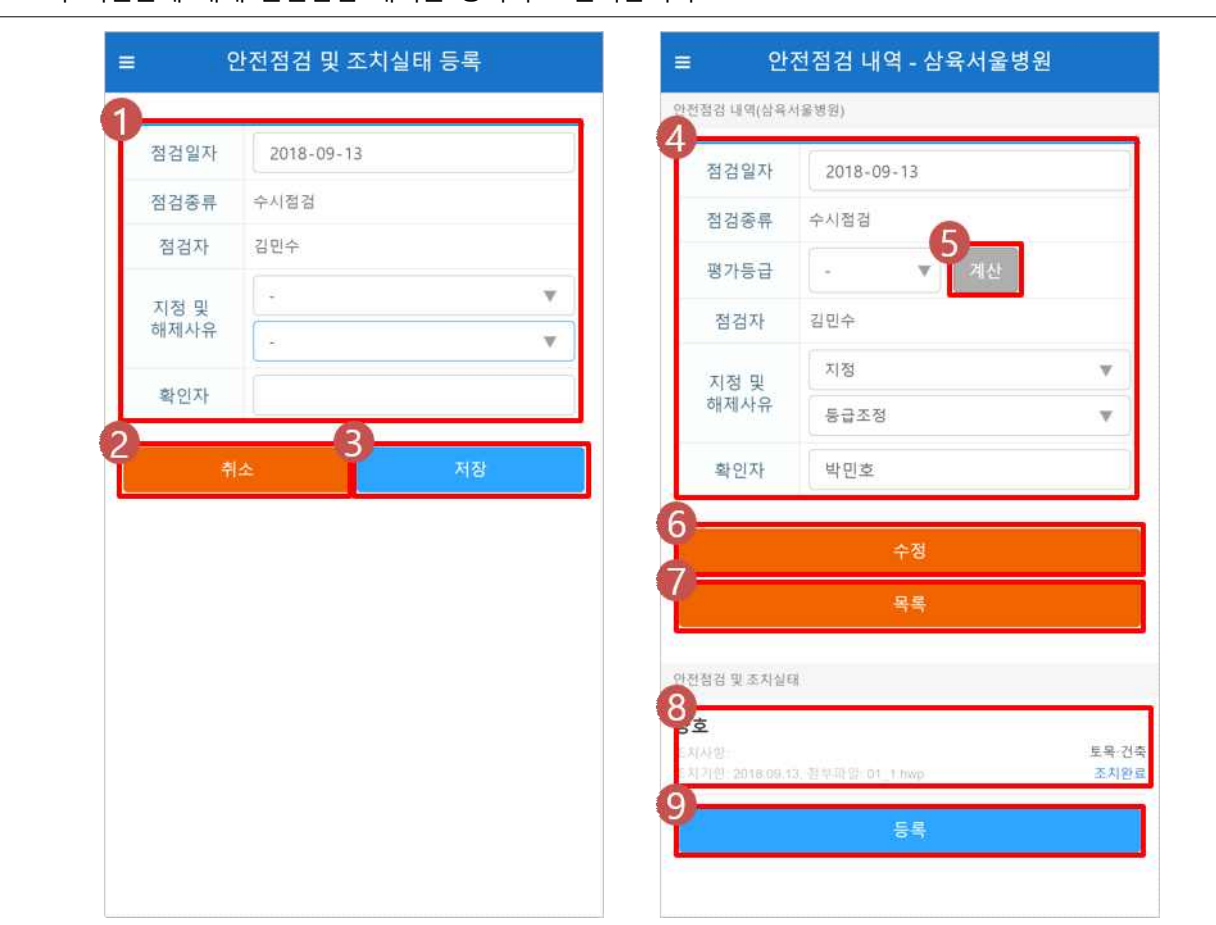

2. 안전점검 및 조치실태

☞ 각 시설물에 대해 안전점검 내역을 등록하고 관리합니다.

- ① 점검일자, 지정 및 해제사유, 확인자를 입력합니다.
- ② 취소를 누르면 "시설물 정보보기" 화면으로 다시 이동합니다.
- ③ 저장을 누르면 "안전점검내역 및 조치실태"를 등록합니다.
- ④ 수정할 내용을 입력합니다.
- ⑤ 계산을 누르면 "안전등급평가" 화면으로 이동합니다.
- ⑥ 수정을 누르면 입력을 완료하며 "시설물 정보보기" 화면으로 다시 이동합니다.
- ⑦ 목록을 누르면 "시설물 정보보기" 화면으로 다시 이동합니다.
- ⑧ "안전점검 및 조치사항" 목록의 각 내역을 누르면 첨부파일이 다운로드 됩니다.
- ⑨ 등록을 누르면 "안전점검 및 조치사항 등록" 화면으로 이동합니다.

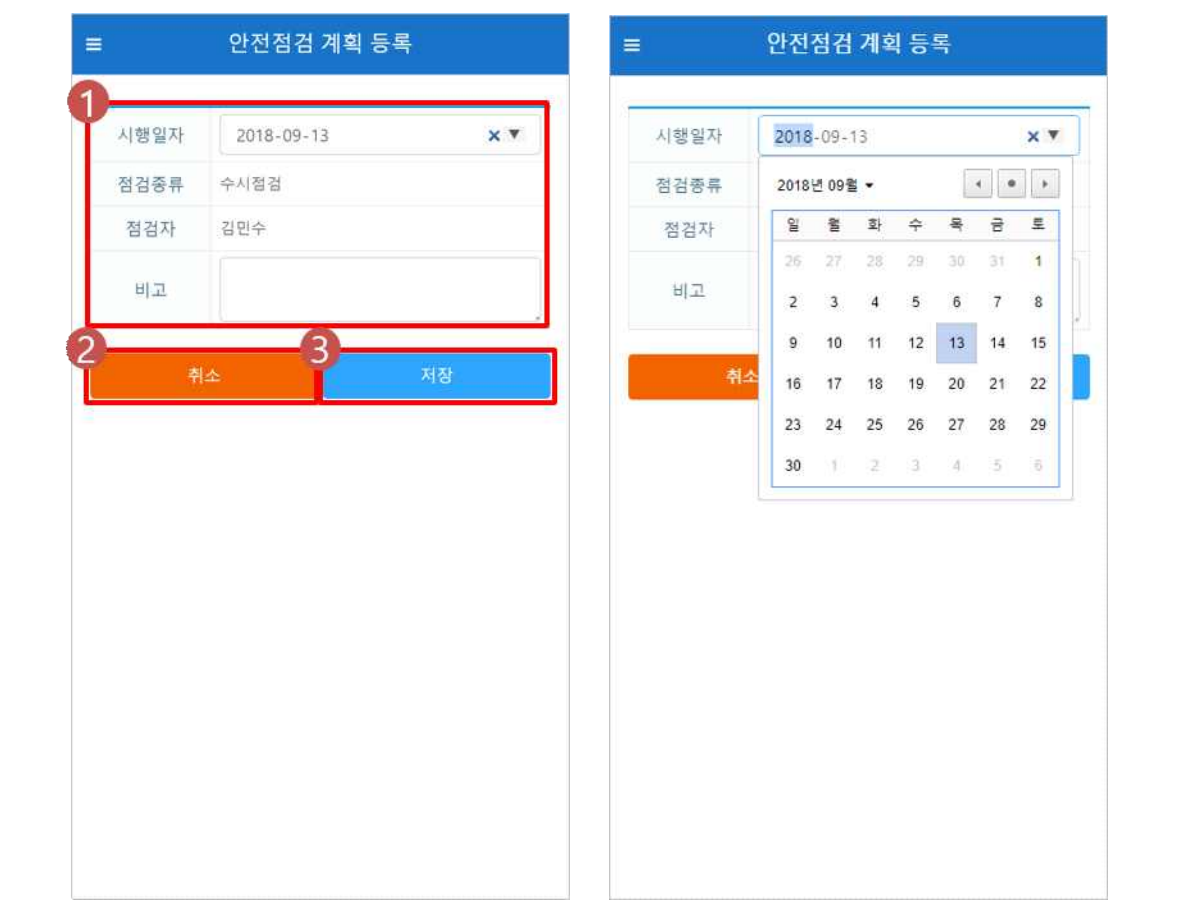

☞ 각 시설물에 대해 안전점검 계획 내역을 등록하고 관리합니다.

- ① 시행일자, 비고를 입력합니다.
- ② 취소를 누르면 "시설물 정보보기" 화면으로 이동합니다.
- ③ 저장을 누르면 "안전점검 계획"이 등록됩니다.

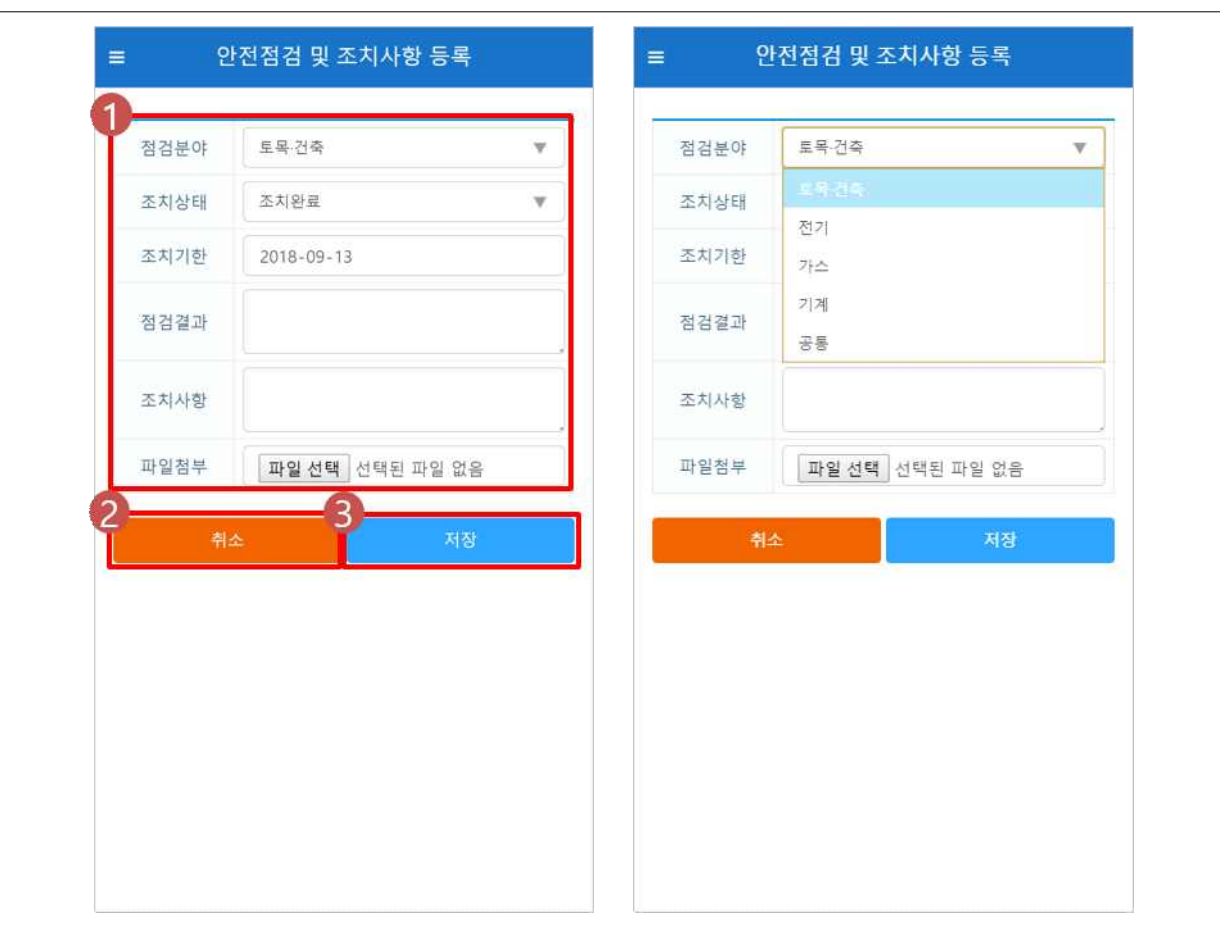

☞ 각 시설물에 대해 안전점검 및 조치사항을 등록하고 관리합니다.

[기능 및 처리절차]

① 점검분야, 조치상태, 조치기한, 점검결과, 조치사항을 입력하고 파일을 첨부할 수 있습니다.

② "안전점검 내역" 화면으로 다시 이동합니다.

③ 저장을 누르면 "안전점검 및 조치사항"이 등록됩니다.

#### ☞ 각 시설물에 대해 안전등급을 평가합니다.

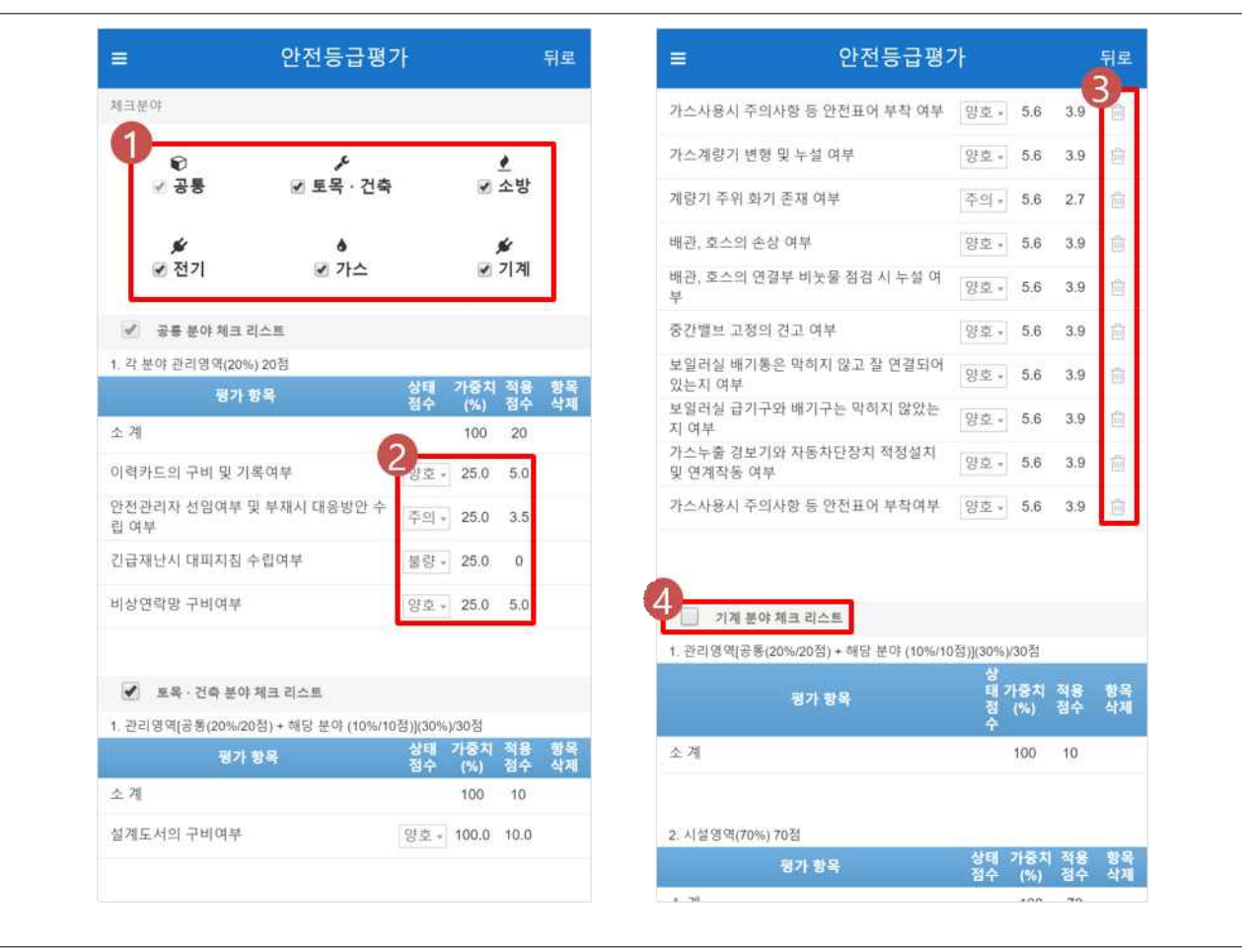

- ① 안전등급평가 항목은 총 5가지(토목건축, 소방평가, 전기평가, 가스평가, 기계평가)이며 공통평가는 앞선 5가지 항목에 부분점수로 포함되는 항목입니다. 각 체크분야의 체크박스를 누르면 해당 분야의 리스트 가 활성화됩니다. 체크를 해제하면 다시 비활성화됩니다.
- ② 평가항목별로 상태점수를 선택합니다.
- ③ 불필요한 항목은 휴지통을 눌러 삭제할 수 있습니다.
- ④ 체크를 해제하면 해당 분야의 체크리스트가 비활성화됩니다.

☞ 각 시설물에 대해 안전등급을 평가합니다.

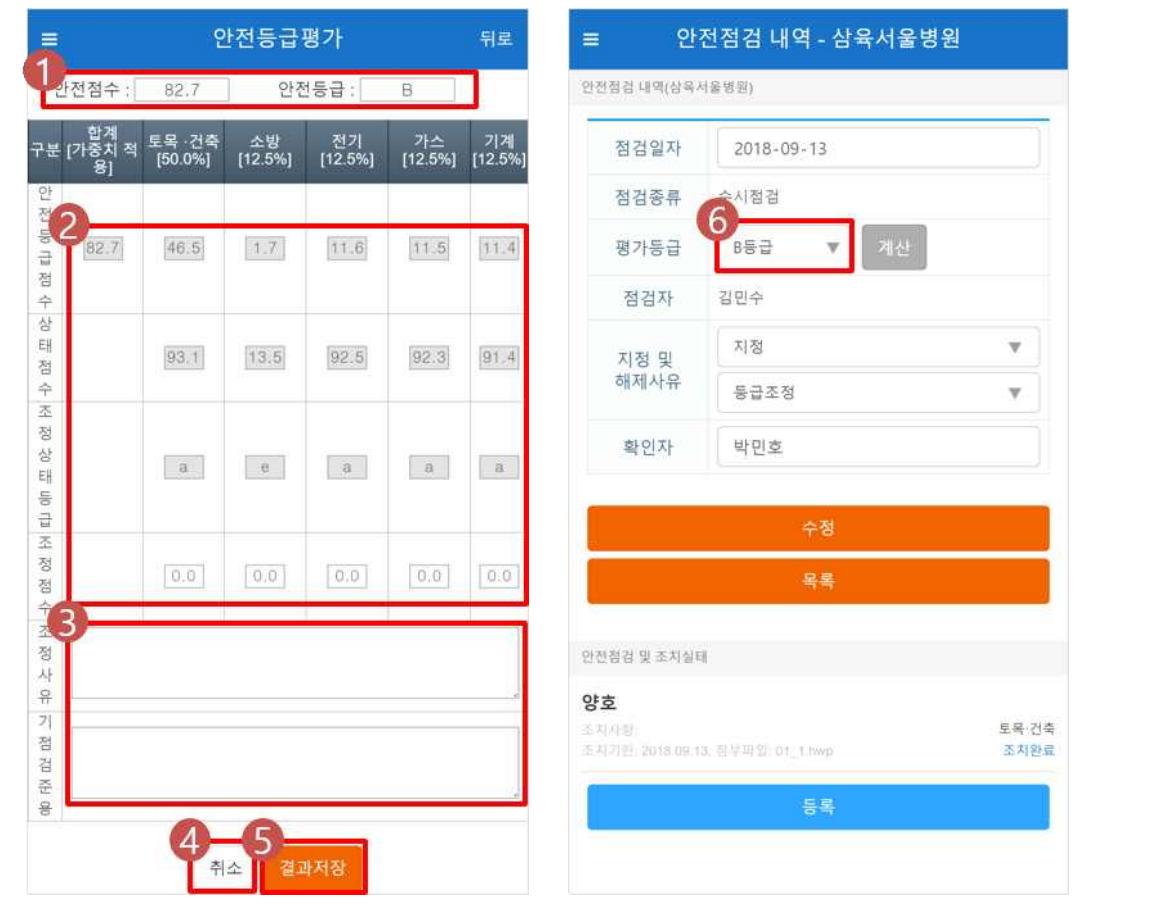

[기능 및 처리절차]

① 체크리스트 항목에 대해 선택한 상태점수(양호/주의/ 불량/해당없음)에 따라 점수 및 합계 점수가 자동

으로 계산되어 나오며 그에 따라 A~E 등급이 표시됩니다.

② 분야별 및 구분별 점수가 자동계산 되거나 사용자가 입력할 수 있습니다.

③ 조정사유와 기점검준용을 입력할 수 있습니다.

④ 취소를 누르면 "안전점검 내역" 화면으로 다시 이동합니다.

⑤ 평가결과를 저장합니다.

⑥ 평가등급이 자동으로 입력됩니다.